### **Réglage des paramètres audio de l'ordinateur.b**

En fonction de la machine sur laquelle on travaille, il est parfois nécessaire d'ajuster les paramètres audio. C'est une manipulation assez simple mais pas très intuitive. Voici la marche à suivre :

 $\rightarrow$  Cliquez avec le bouton droit de la souris sur l'icône  $\left\| \alpha \right\|$  en bas à droite du « bureau » (ou dans le panneau de configuration).

Contrôle du volum

- 1

Sons wave

Balance

Volume

 $\Box$  Muel

Î,

D 二月 ♦ Synthé, SW

 $\triangleright$   $\vdash$  4

Balance

Volume :

 $\Box$  Muet

Lecteur CD

Balance

Volume :

₿

士片

江

 $\Box$  Muet

∢ D

Options ? Contrôle du volume

Balance

Volume

 $\mathbb{D} =$ 

 $\Box$  Tous muets SoundMAX Digital Audio

 $\rightarrow$  Dans le menu qui apparaît, cliquez sur **"Ouvrir le contrôle du volume".**

Il s'agit de panneau de contrôle de volume de lecture, il permet de définir le **niveau sonore de lecture**. Vous pouvez changer ces niveaux s'ils sont trop bas ou si la case 'muet' est cochée.

### **Cliquez sur 'Options' 'Propriétés'**

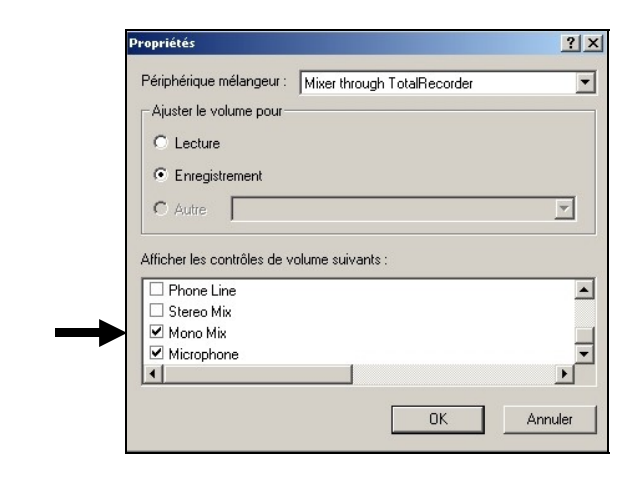

 **Cochez la case 'enregistrement' et faites OK**. Vous accédez à présent à la gestion de la source d'enregistrement.

 $\Box$ 

Entrée ligne

Th - 1

Balance

Volume:  $-1$ 

きょうこ

 $\overline{\nabla}$  Muel

Cliquez sur 'Options' **'contrôles avancés'**  $\rightarrow$  'propriétés' '**enregistrement'**  $\rightarrow$  'recording control' '**Mono Mix / Stereo Mix**'

- Cochez 'Mono Mix' et 'Stéréo Mix'
- Réglez le niveau d'enregistrement

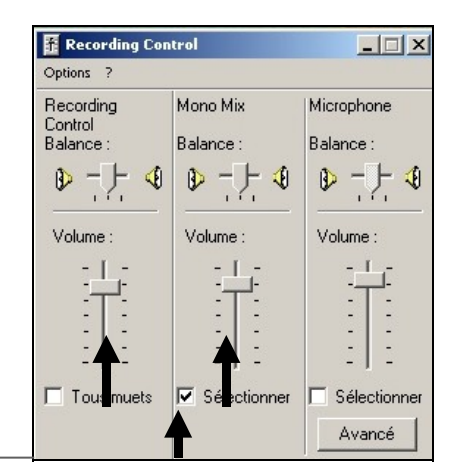

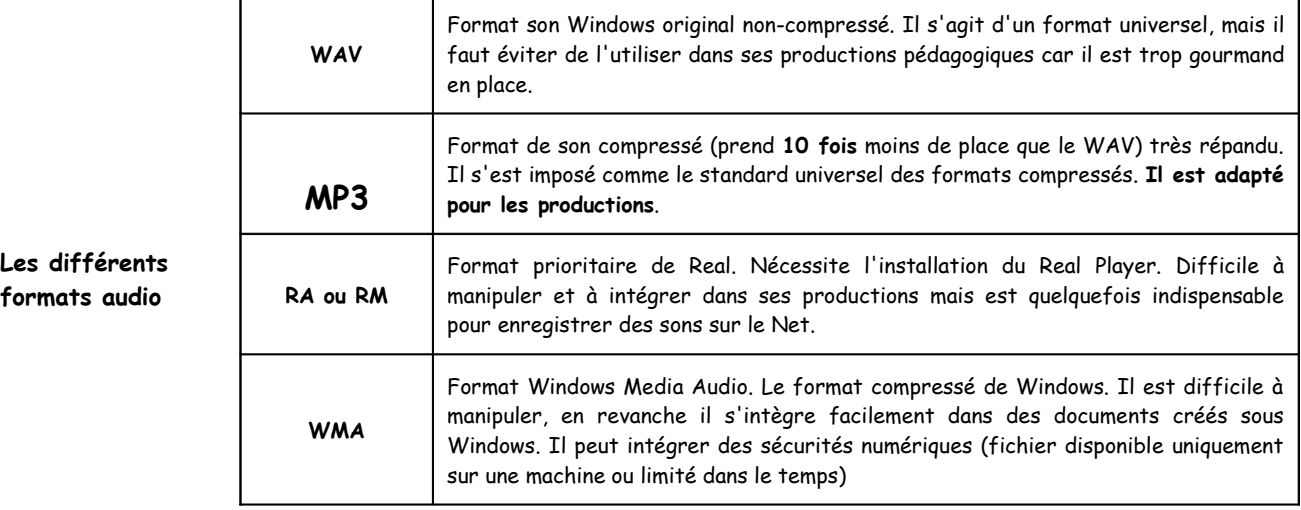

## **Extraction** d'un fichier « son » à partir d'un CD audio

**Cdex 1.40** est un logiciel qui permet de transformer un CD audio en fichiers MP3, mais aussi en fichiers Wav, de convertir les fichiers Wav en MP3 et est entièrement gratuit. Il est téléchargeable à cette adresse : <http://speeddup.free.fr/>

Insérez le Cd audio

- **1** : Ouvrez 'Cdex 1.40'.
- **2** : Choisissez une piste audio.
- **3** : Dans la case ''titre'' donner un nom, exemple : Aranjuez 1.
- **4** : Cliquez sur MP3 :

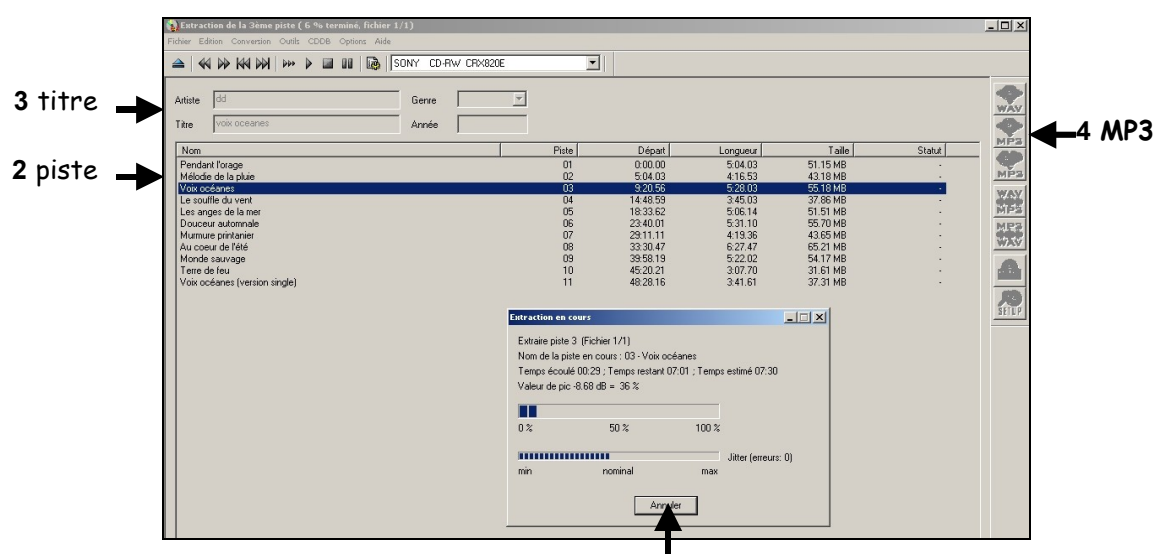

une fenêtre s'ouvre pendant l'extraction du fichier,

#### le fichier « Aranjuez 1 » est enregistré dans votre dossier « musique ».

# **Capturer, monter, diffuser du son : mode d'emploi** Prise en main du logiciel **Audacity**b

**Audacity** est un l**ogiciel Audio Multipistes** entièrement **gratuit.** Il est **téléchargeable** à cette adresse : <http://audacity.sourceforge.net/download/>

Une fois installé, voici ce que vous obtenez à l'ouverture d'Audacity  $\Box$ :

Les 6 éléments les plus importants à bien repérer au début sont:

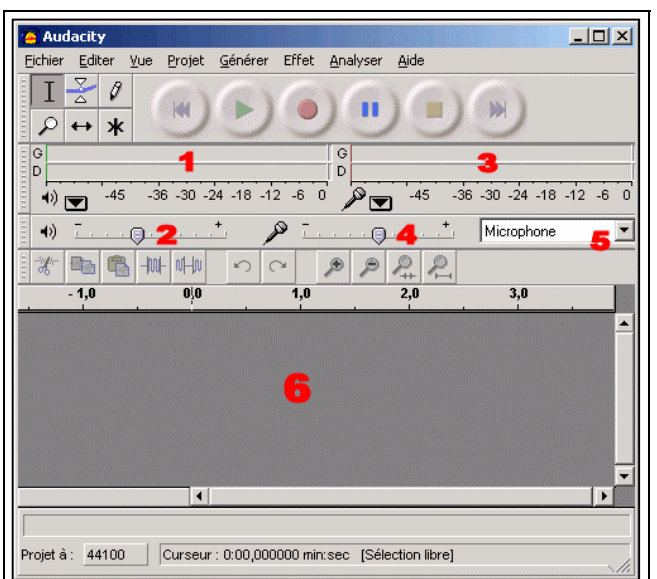

1 Le vumètre de gauche (qui vous montre deux barres vertes animées lors de la lecture).

2 Le curseur de gauche permettant d'ajuster le niveau du fichier audio en lecture.

3 Le vumètre de droite (montrant 2 barres rouges animées lors de l'enregistrement).

4 Le curseur de droite, qui vous permet d'ajuster le niveau pour l'entrée audio que vous avez choisie.

5 Le menu déroulant qui vous permet de choisir l'entrée utilisée sur votre carte son (dans l'exemple c'est l'entrée Microphone).

6 L'espace de travail où seront placées vos différentes pistes.

## A - Les opérations de base

### 1 **Importer un fichier son**

Projet  $\rightarrow$  importer audio  $\rightarrow$  ouvrir un fichier son dans votre espace personnel. Exemple " *Aranjuez 1*"

Une piste apparaît (Piste 1) en mono, deux pistes en stéréo

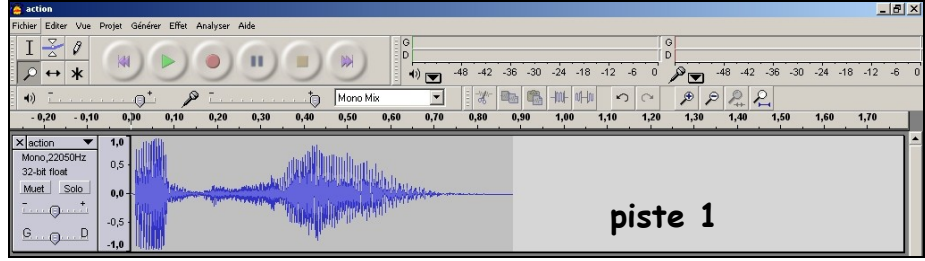

**2 Normaliser le niveau sonore**  $\rightarrow$  cette opération permet de mettre au même niveau sonore des sons enregistrés à des hauteurs plus ou moins élevées.

- menu 'Edition'  $\rightarrow$  'Sélectionner'  $\rightarrow$  'Tout sélectionner',
- menu 'Effet'  $\rightarrow$  'Normaliser'.

**3 Ne garder qu'une partie de l'enregistrement** il <sup>s</sup>'agit de sélectionner et de conserver uniquement la partie qui vous intéresse.

- avec le bouton gauche de la souris, sélectionnez juste l'extrait qui vous intéresse (utilisez le zoom si besoin),
- menu 'Editer'  $\rightarrow$  ne gardez que la sélection.

**4 Effectuer des fondus en ouverture et en fermeture** il <sup>s</sup>'agit d'effectuer des fondus pour éviter une entrée trop brutale et un son coupé net à la fin.

- avec le bouton gauche de la souris, sélectionnez juste le début de la piste (utilisez le zoom si besoin),
- une fois la sélection effectuée : menu 'Effet'  $\rightarrow$  'Fondre en ouverture' ('fade In'),
- procédez de la même manière pour le fondu de sortie ('fade Out').

#### 5 **: S'enregistrer**

- choisissez le microphone comme source d'entrée,
- branchez un micro sur l'entrée « micro », au pire utilisez le micro incorporé au PC. Vérifiez les paramètres 'audio'  $\rightarrow$  'enregistrement'  $\rightarrow$  'micro',
- appuyer sur le bouton rouge pour lancer l'enregistrement,
- appuyer sur le bouton jaune pour arrêter,
- une nouvelle piste apparaît (piste 2).

### *B - Faire un montageg*

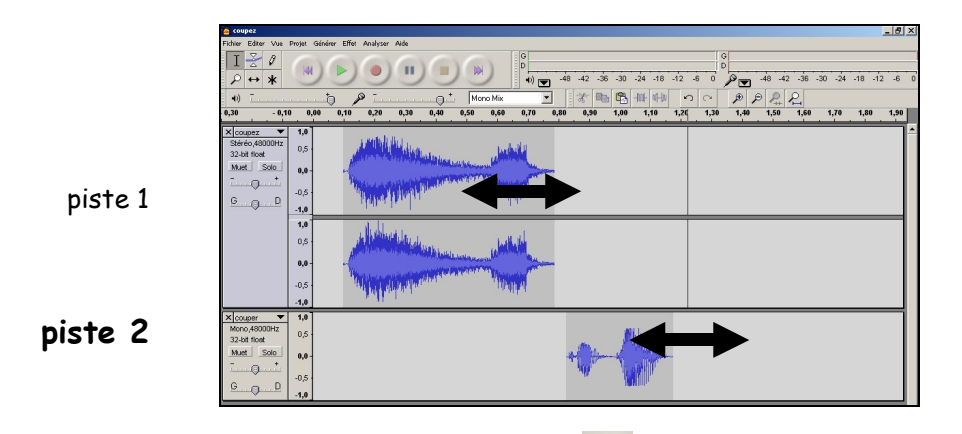

À l'aide de l'outil de calage temporel +, vous pouvez déplacer le son sur l'une des deux pistes, ensuite même démarche que 2, 3, 4 ('normaliser', 'fondu' …)

#### Enregistrez le projet  $\rightarrow$  voir «  $D \rightarrow$ .

### C - Enregistrer la radio en direct sur internet

```
 Installez si nécessaire :
```
**Windows Media Player 9** : <http://www.microsoft.com/windows/windowsmedia/player/9series/default.aspx> **Real Media** : <http://france.real.com/player/>

- $\triangleright$  Ouvrez Audacity:
	- vérifiez paramètre audio  $\rightarrow$  entrée « mono / stéréo mix »,
	- réduisez Audacity,
	- connectez-vous sur le site d'une radio : exemple [http://www.rtve.es/rne/envivo.htm,](http://www.rtve.es/rne/envivo.htm)
	- choisissez un format : exemple « Window media (Wmedia) »,

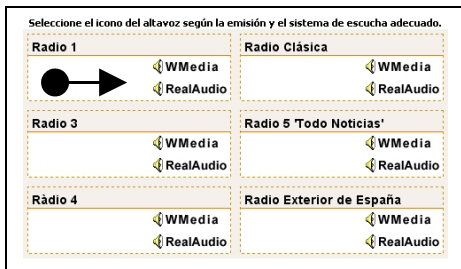

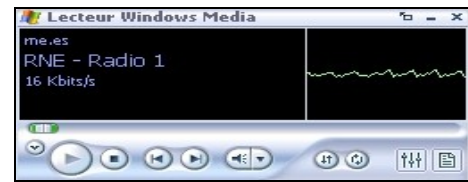

la visionneuse Windows Media apparaît avec l'écoute de la radio en direct,

- ouvrez Audacity,
- cliquez sur enregistrement (bouton rouge),
- cliquez sur le bouton jaune pour arrêter.

## **D** - Enregistrer le projet

- avec le bouton gauche de la souris, sélectionnez les deux pistes,
- une fois la sélection effectuée : menu 'Edition  $\rightarrow$  exportez la sélection en MP3,
- enregistrez-le dans votre espace perso sous le nom " 2 RTVE mix"),
- fermez Audacity,
- pour en savoir plus sur Audacity : [http://vieira.mickael.free.fr/audacity.](http://vieira.mickael.free.fr/audacity)

**E -** Transférer le fichier sur une clé USB MP3 ou un baladeur MP3 ou un disque dur externe multimédia, pour une utilisation en classe (amplificateur audio d'un téléviseur, d'un lecteur CD /K7)

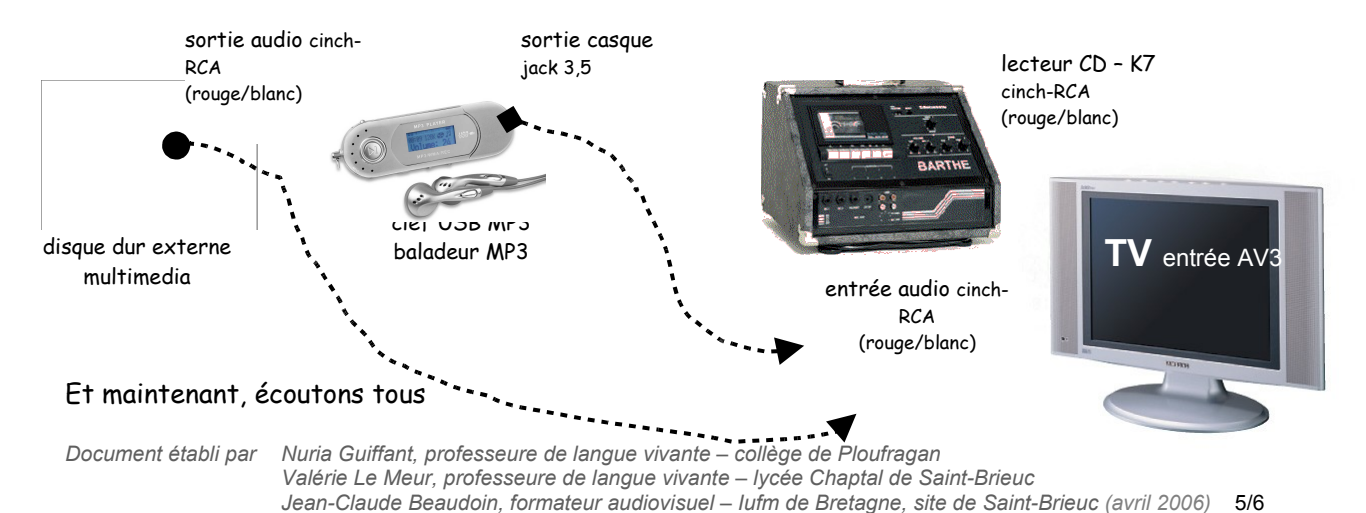

**Capturer, monter, diffuser du son : mode d'emploi** c'est comme si nous y étions…